## **Zarz¹dca Wydruków - Spis Treœci**

 $\bullet$ <u>Zarz<sup>1</sup>dca Wydruków - Przegl<sup>1</sup>d</u> Menu Dokument Menu Pomoc Menu Opcje Menu Kolejka Menu Widok

Uwaga: Zarz<sup>1</sup>dca wydruków jest wyposa¿ony w osobny system pomocy. Aby wróciæ od pomocy dla Programu Kontrolnego i ustawieñ œrodowiska Windows wykonaj nastêpuj<sup>1</sup>ce czynnoœci:

Zakoñcz pracê z systemem pomocy dla Zarz<sup>1</sup>dcy Wydruków, uruchom Program Kontrolny lub otwórz okno  $\blacksquare$ ustawieñ sterownika Windows i przyciœnij przycisk Pomoc.

Przyciskaj przycisk Wstecz (Back), dopóki nie zmieni siê napis na belce tytuªowej okna systemu pomocy.

## Zarz<sup>1</sup>dca Wydruków - Przegl<sup>1</sup>d

Okno Zarz<sup>1</sup>dcy wydruków zawiera listê zadañ oczekuj<sup>1</sup>cych na wydruk. Zarz<sup>1</sup>dca wydruków zawiera system menu , który pozwala na zarz<sup>1</sup>dzanie kolejkami i zadaniami wydruków. Dziêki niemu mo¿esz zrezygnowaæ z druku zadania, zawiesiæ, usun<sup>1</sup>æ lub powtórnie umieœciæ w kolejce zadania. Mo¿esz tak¿e skorzystaæ z opcji druku w sieci.

Dostêp do okna Zarz<sup>1</sup>dcy Wydruków mo¿esz uzyskaæ z zak<sup>3</sup>adki Druk w Windows w Programie Kontrolnym.

Zobacz tak¿e Korzystanie z Systemu Pomocy

Kliknij tutaj, aby powróciæ do tematu Zarz<sup>1</sup>dca Wydruków - Spis Treœci.

## **Menu Dokument**

W menu Dokument znajduj<sup>1</sup> siê opcje pozwalaj<sup>1</sup>ce na:

- $\blacksquare$ Zarz<sup>1</sup>dzaæ zadaniami wydruku znajduj<sup>1</sup>cymi siê w <u>kolejce</u>
- $\blacksquare$ Zawieszaæ zadania wydruku
- $\blacksquare$ Ponownie umieszczaæ w kolejce zadania wydruku
- $\blacksquare$ Usuwaæ zadania wydruku
- $\blacksquare$ Zachowywaæ zadania do póŸniejszego wydrukowania

Kliknij tutaj, aby powróciæ do tematu Zarz<sup>1</sup>dca Wydruków - Spis Treœci .

## **Menu Pomoc**

Menu Pomoc zawiera informacje dotycz<sup>1</sup>ce praw autorskich, znaków handlowych i informacji o wersji komponentów Zarz<sup>1</sup>dcy Wydruków.

Kliknij tutaj, aby powróciæ do tematu Zarz<sup>1</sup>dca Wydruków - Spis Treœci .

# **Menu Opcje**

Menu Opcje pozwala na ustalenie domyœlnego katalogu wydruków, czasu uaktualniania informacji i typu u¿ywanych czcionek:

#### **Domyœlny Katalog Wydruków**

Domyœlny Katalog Wydruków jest katalogiem w którym zapisywane s<sup>1</sup> wszystkie informacje o wydruku przed rozpoczêciem wydruku przez drukarkê. Normalnie okreœla go zmienna systemowa œrodowiska DOS: SET TEMP=. Z menu Opcje mo¿esz zmieniæ wartoœæ tej zmiennej.

Aby zmieniæ katalog wydruków:

- 1 W Programie Kontrolnym wybierz zak<sup>3</sup>adkê Druk w Windows.
- 2 Przyciœnij przycisk Zarz<sup>1</sup>dca Wydruków.
- 3 Wybierz Menu Opcje.
- 4 W Menu Opcje, wybierz Domyœlny Katalog Wydruków.
- 5 W oknie dialogowym wpisz katalog w którym maj<sup>1</sup> byæ umieszczane zbiory wydruków.

Zadania wydruku bêd<sup>1</sup> wysy<sup>3</sup>ane tego katalogu. Ta opcja jest równowa¿na ustawieniu opcji Katalog Wydruków (Ustawienia ... Ogólne) z Menu Kolejka z t<sup>1</sup> ró¿nic<sup>1</sup> ¿e odnosi siê ona do zadañ ze wszystkich kolejek.

#### **Uaktualnianie**

Opcja mów i Zarz<sup>1</sup>dcy Wydruków jak czêsto ma odœwie¿aæ informacje o stanie zadañ wyœwietlanych w oknie. Uaktualniaj zdalne co.. mówi Zarz<sup>1</sup>dcy Wydruków jak czêsto ma szukaæ nowych zadañ wydruków przy druku w sieci.

Zobacz temat Menu Kolejka aby uzyskaæ wiêcej informacji.

#### **Czcionka**

Opcja pozwala na ustalenie jaki krój czcionki bêdzie u¿ywany do wyœwietlania informacji w oknie zarz<sup>1</sup>dcy wydruków.

Kliknij tutaj, aby powróciæ do tematu Zarz<sup>1</sup>dca Wydruków - Spis Treœci.

## **Menu Kolejka**

Opcje menu Kolejka pozwalaj<sup>1</sup> ci zawieszaæ, zwalniaæ i definiowaæ sieciowe i lokalne kolejki wydruków. Dostêpne s<sup>1</sup> nastêpuj<sup>1</sup>ce opcje:

#### **Zawieszanie Kolejki**

- 1 Kliknij na kolejce która ciê interesuje
- 2 Wybierz opcjê Zawieœ z menu Kolejka.

Obok opcji zawieœ pojawi siê znaczek wskazuj<sup>1</sup>cy, ¿e kolejka jest zawieszona. Oprócz tego Zarz<sup>1</sup>dca Wydruków umieszcza obok drukarki ikonê wskazuj<sup>1</sup>c<sup>1</sup> na stan kolejki. Zadania wydruku nie s<sup>1</sup> wtedy drukowane.

#### **Uaktywnianie Kolejki**

- 1 Kliknij na kolejce która ciê interesuje
- 2 Wybierz opcjê Zawieœ z menu Kolejka aby usun<sup>1</sup>æ znaczek znajduj<sup>1</sup>cy siê obok opcji.

#### **Drukowanie w Sieci**

Oprogramowanie drukarki pozwala Ci na wysy<sup>3</sup>anie zadañ wydruku z lokalnego komputera na którym pracujesz do dzielonego katalogu sieciowego. Zadania umieszczone w tym katalogu mog<sup>1</sup> byæ nastêpnie drukowane na drukarce do<sup>31</sup>czonej do innej (zdalnej) stacji roboczej. Aby skorzystaæ z tej opcji nale¿y wykonaæ nastêpuj<sup>1</sup>ce czynnoœci:

#### **Konfiguracja Lokalnej Stacji    Roboczej**

- 1 Kliknij na kolejce która ciê interesuje
- 2 Kliknij podwójnie na kolejce lub wybierz z menu Kolejka opcjê Ustawienia
- 3 Wybierz opcjê Drukuj na drukarce sieciowej
- 4 Przyciœnii przycisk Przeql<sup>1</sup>daj i wybierz ogólnie dostêpny w sieci katalog w którym bêd<sup>1</sup> umieszczane zadania wydruku.

#### **Konfiguracja Zdalnego komputera**

- 1 Zainstaluj sterownik drukarki korzystaj<sup>1</sup>c z dyskietek dostarczonych wraz z drukark<sup>1</sup>.
- 2 Z Programu Kontrolnego, wybierz zak<sup>3</sup>adkê Druk w Windows. Nastêpnie przyciœnij przycisk Zarz<sup>1</sup>dca Wydruków.
- 3 Kliknij podwójnie na kolejce lub wybierz z menu Kolejka opcjê Ustawienia
- 4 Wybierz Zak<sup>3</sup>adkê Druk z Kolejek Sieciowych i wybierz opcjê Druk z kolejek sieciowych.
- 5 Przyciœnij przycisk Przegl<sup>1</sup>daj i wybierz katalog na dysku sieciowym na którym s<sup>1</sup> przechowywane pliki zadañ wydruków.

Je¿eli w katalogu bêdzie znajdowa<sup>3</sup> siê jakiœ plik zadania wydruku (plik ¿urnalowy) zostanie on rozpoznany i skierowany do druku. aby rozpocz<sup>1</sup>æ wydruk musisz jeszcze uruchomiæ Zarz<sup>1</sup>dcê Wydruków - przez uruchomienie programu xxSPLMGR.EXE znajduj<sup>1</sup>cego siê w katalogu WINDOWS\SYSTEM, lub dodaæ program xxSPLMGR.EXE w grupie Autostart œrodowiska Windows.

Kliknij tutaj, aby powróciæ do tematu Zarz<sup>1</sup>dca Wydruków - Spis Treœci.

## **Menu Widok**

Opcje menu Widok pozwalaj<sup>1</sup> Ci decydowaæ ile i jakie informacje bêdzie przekazywa<sup>3</sup> Zarz<sup>1</sup>dca Wydruków. Przy ka¿dej opcji która bêdzie widoczna na ekranie bêdzie umieszczony znaczek.

Kliknij tutaj, aby powróciæ do tematu Zarz<sup>1</sup>dca Wydruków - Spis Treœci .

# **Korzystanie z Systemu Pomocy**

Poni¿sza tabela opisuje jakie przyciski dostêpne s<sup>1</sup> w systemie pomocy.

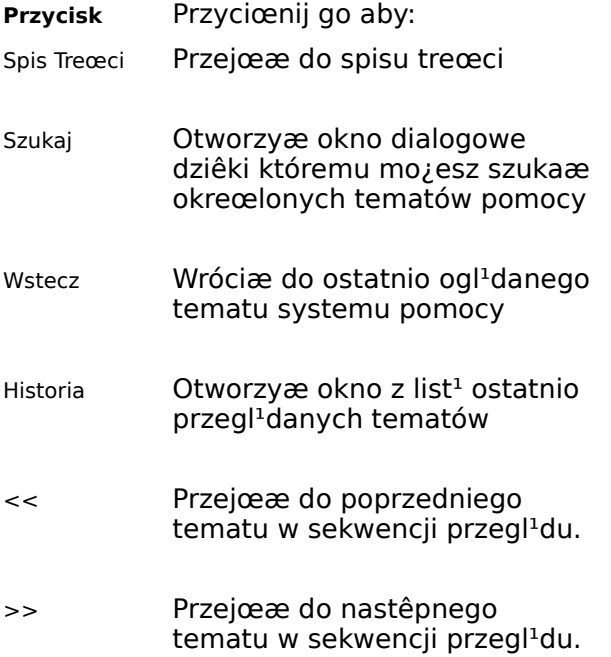

Aby uzyskaæ wiêcej informacji o Systemie Pomocy: Wybierz opcjê Pomoc/Jak Korzystaæ z Systemu Pomocy.

## **Kolejka**

Kolejka to lista zadañ wydruku, które drukuj<sup>1</sup> siê w danej chwili lub oczekuj<sup>1</sup> na wydruk. Kolejki s<sup>1</sup> zawsze zwi<sup>1</sup>zane z drukark<sup>1</sup> lokaln<sup>1</sup> lub sieciow<sup>1</sup> (druk na drukarce która nie znajduje siê fizycznie przy komputerze na którym pracujesz)

Je¿eli zawiesisz kolejkê, zadania wydruku które siê w niej znajduj<sup>1</sup> nie bêd<sup>1</sup> drukowane do chwili gdy nie uaktywnisz kolejki. Je¿eli kolejka jest zawieszona przy ikonie drukarki bêdzie znajdowa<sup>3</sup>a siê ikona wskazuj<sup>1</sup>ca na stan kolejki.

# K**Sterownik Drukarki**

Program t<sup>3</sup>umacz<sup>1</sup>cy jêzyk jakim pos<sup>3</sup>uguje siê aplikacja z której drukujesz na jêzyk zrozumia<sup>3</sup>y dla drukarki.

## **Program Kontrolny**

Program Kontrolny jest czêœci<sup>1</sup> oprogramowania drukarki zawieraj<sup>1</sup>ca rysunek drukarki i zak<sup>3</sup>adki zawieraj<sup>1</sup>ce opcje. Program Kontrolny pozwala Ci na obs<sup>3</sup>ugê nabojów atramentu, ogl<sup>1</sup>danie stanu zadañ wydruku i komunikatów wyœwietlanych na ekranie. Zak<sup>3</sup>adka Opcje zawiera opcje które pozwalaj<sup>1</sup> Ci zdecydowaæ kiedy i jak Program Kontrolny bêdzie pojawia<sup>3</sup> siê na ekranie. Z Programu kontrolnego decydujesz tak¿e jak maj<sup>1</sup> byæ drukowane zadania z aplikacji œrodowiska DOS, mo¿esz tak¿e zawieszaæ usuwaæ i powtórnie drukowaæ zadania wydruku,.

Je¿eli nie ustalisz inaczej wartoœci opcji na zak<sup>3</sup>adce Opcje Program Kontrolny bêdzie pojawia<sup>3</sup> siê na ekranie za ka¿dym razem gdy rozpoczniesz wydruk.

## **Ustawienia Sterownika Windows**

Sterownik Drukarki (lub okno Ustawieñ Sterownika Windows) zawiera zak<sup>3</sup>adki, na których umieszczone s<sup>1</sup> opcje decyduj<sup>1</sup>ce o wygl<sup>1</sup>dzie Twoich wydruków. Sterownik Drukarki oferuje zaawansowane metody cieniowania Air Brush oferuj<sup>1</sup>ce doskona<sup>31</sup> jakoϾ przy druku grafiki i fotografii

Dostêp do Ustawieñ Sterownika Windows mo¿esz uzyskaæ z: zak<sup>3</sup>adki Druk w Windows Programu Kontrolnego, Opcji Ustawienia Drukarki aplikacji w której pracujesz, panelu kontrolnego Microsoft Windows.

# **xxSPLMGR.EXE**

Dla drukarki 2070 program nazywa siê WNSPLMGR.EXE.

Inne drukarki atramentowe Lexmark tak¿e korzystaj<sup>1</sup> z tego programu. Aby zapobiec konfliktom dwie pierwsze litery s<sup>1</sup> ró¿ne dla ró¿nych drukarek